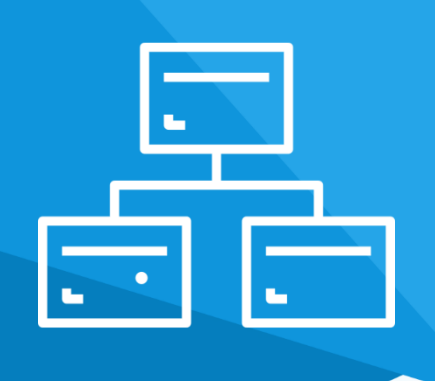

# **Aplikacja** Kategorie Obrazkowe

Instrukcja obsługi

(wersja instrukcji 2.22112)

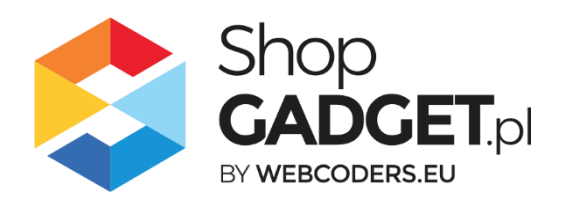

# Spis treści

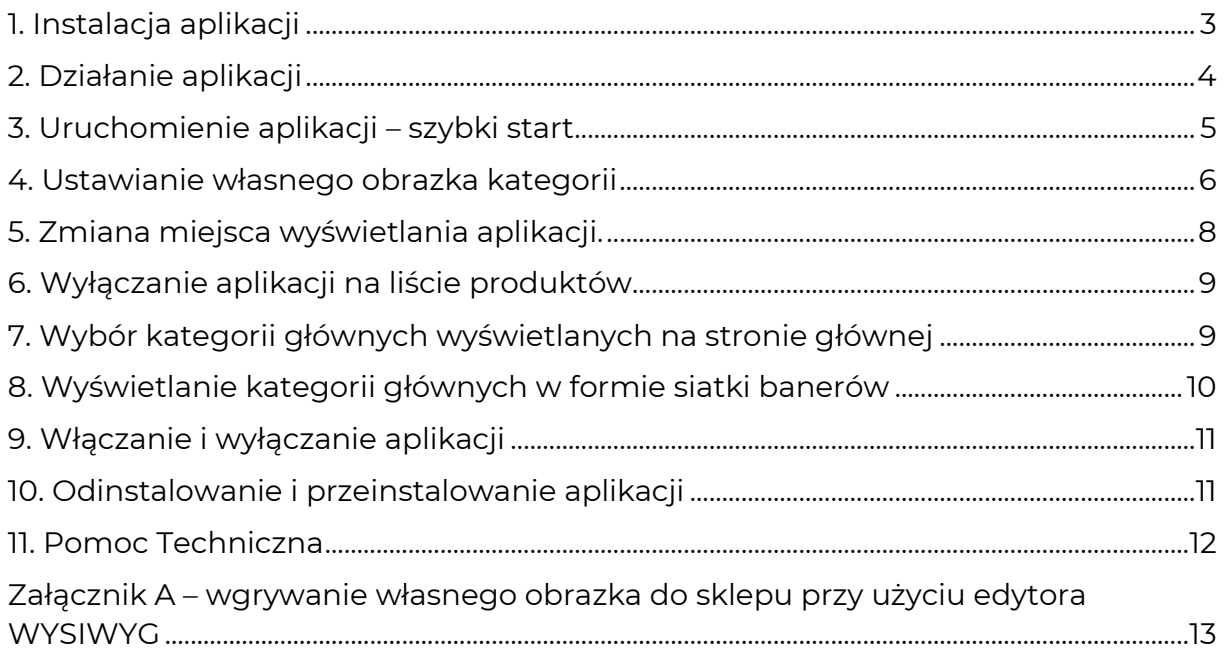

# Zaproponuj funkcję w aplikacji

Masz pomysł na nową funkcję lub ulepszenie? Daj nam znać w zakładce Pomoc > Zgłoszenia w aplikacji. Chętnie poznamy Twoje propozycje. Zrealizujemy je, gdy będzie taka możliwość.

## Zobacz inne nasze aplikacje

Już ponad 3000 właścicieli sklepów internetowych przekonało się o skuteczności naszych rozwiązań. Od 2009 roku jesteśmy producentem aplikacji i szablonów graficznych.

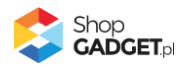

## <span id="page-2-0"></span>1. Instalacja aplikacji

Zaloguj się do panelu administracyjnego własnego sklepu (rysunek 1).

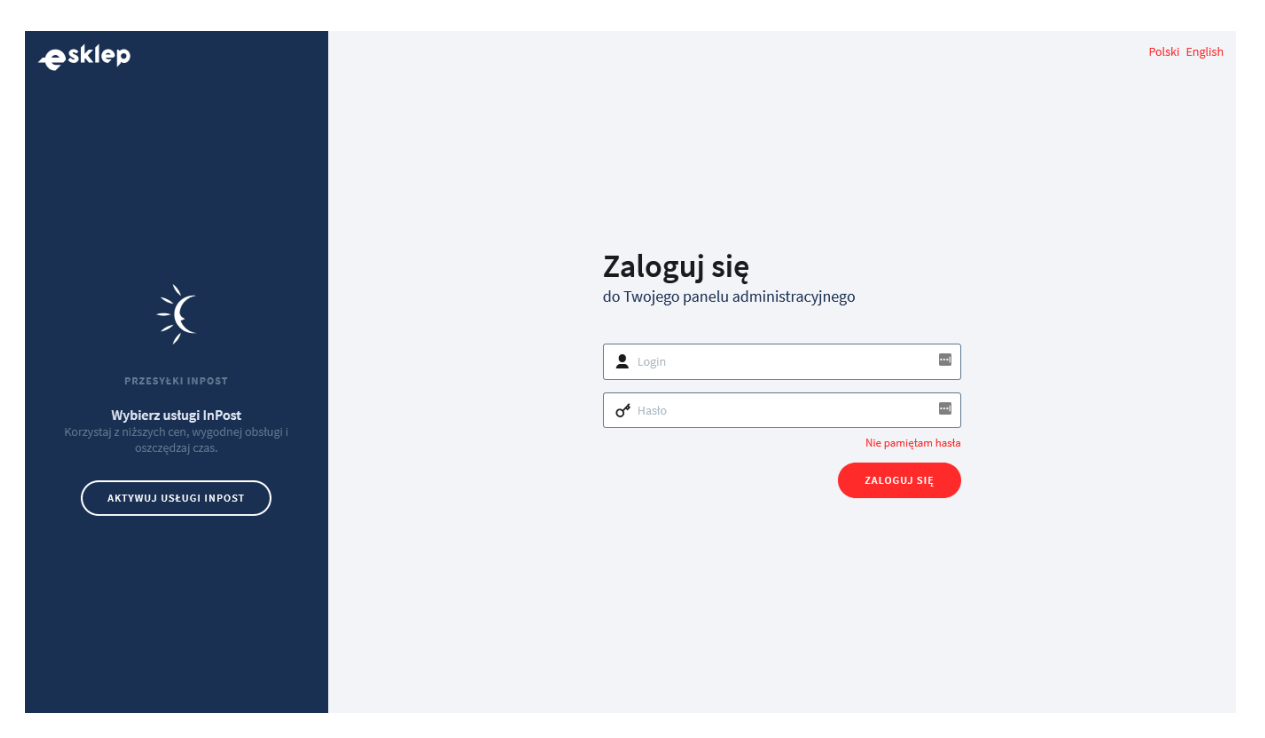

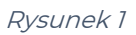

Kliknij w menu Dodatki i integracje > Aplikacje.

Kliknij przycisk Wybierz filtri wpisz "shopgadget".

Znajdź na liście aplikację **Kategorie Obrazkowe**.

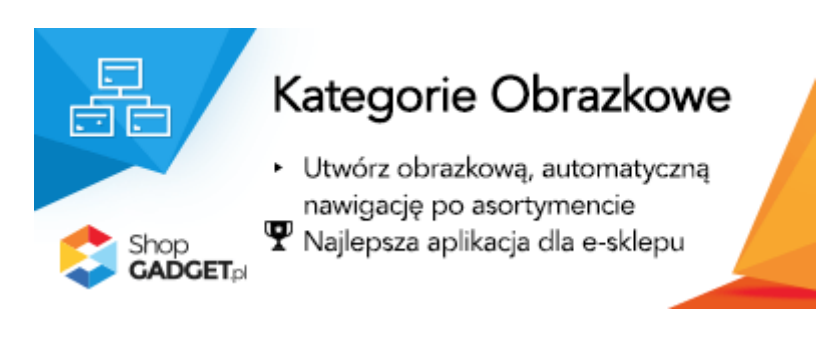

Rysunek 2

Kliknij przycisk Zainstaluj.

Postępuj wg instrukcji wyświetlanych na ekranie w celu instalacji aplikacji.

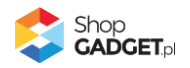

# <span id="page-3-0"></span>2. Działanie aplikacji

Aplikacja wyświetla na stronie głównej sklepu i na stronie kategorii (na liście produktów) kategorie wraz z obrazkami:

- Na stronie głównej sklepu wyświetlane są kategorie główne,
- Na liście produktów wyświetlane są podkategorie obecnie przeglądanej kategorii

Domyślnie obrazkami reprezentującymi kategorie są zdjęcia produktów o najwyższym priorytecie w tych kategoriach. Obrazki można zmienić (rozdział 4).

#### **Aplikacja po instalacji jest wyłączona (nie działa) i należy ją włączyć w ustawieniach (zobacz rozdział 3).**

#### **Ograniczenia, wymagania i limity**

• Aplikacja do działania wymaga aktywnego stylu w technologii RWD. Jeśli korzystasz z indywidualnego stylu (szablonu) graficznego może być konieczne dostosowanie stylu do działania z aplikacją – w tym celu skontaktuj się z autorem stylu.

Nie ma możliwości dostosowania aplikacji pod indywidualny styl.

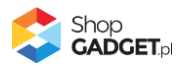

# <span id="page-4-0"></span>3. Uruchomienie aplikacji – szybki start

#### **Włącz aplikację**

Przejdź w panelu administracyjnym do Dodatki i integracje > Moje aplikacje > Kategorie Obrazkowe.

Kliknij przycisk Konfiguracja.

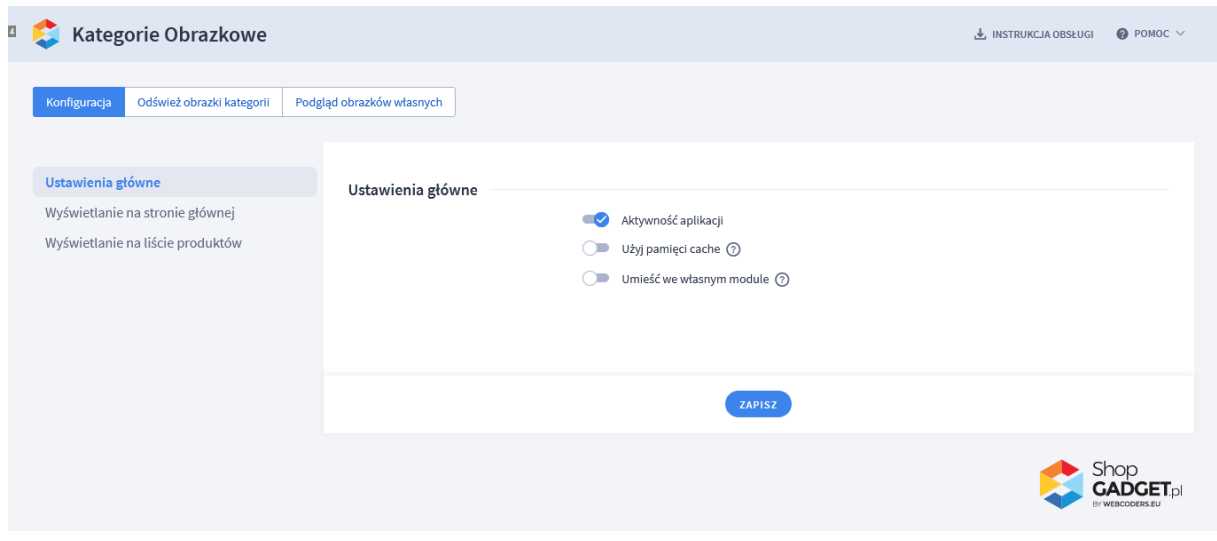

Rysunek 3

**Aktywność aplikacji** – pozwala włączyć i wyłączyć aplikację bez jej

odinstalowania.

Przełącz na włączona.

Kliknij przycisk Zapisz.

Aplikacja powinna już działać w Twoim sklepie. Przejdź na stronę główną sklepu i odśwież stronę w przeglądarce (Ctrl + Shift + R) – w górnej części sklepu powinna wyświetlić się aplikacja.

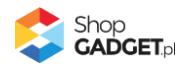

### <span id="page-5-0"></span>4. Ustawianie własnego obrazka kategorii

Dla strony głównej istnieje możliwość zdefiniowania wyświetlania kategorii w formie siatki banerów i sposób wstawiania obrazków będzie inny – zobacz rozdział 8.

Domyślnie obrazek reprezentujący kategorię to obrazek produktu o najwyższym priorytecie znajdującym się w tej kategorii. Aby użyć własnego obrazka kategorii:

#### **Przygotuj obrazek**

W pierwszej kolejności przygotuj plik(i) graficzny które wykorzystasz jako obrazek kategorii, używając dowolnego programu do grafiki rastrowej, np. Paint.net.

- Rozmiar obrazka (minimum):
	- o 400 x 400 px dla formatu 1:1 (kwadrat)
	- $\circ$  300 x 400 px dla formatu 3:4
	- $\circ$  400 x 300 px dla formatu 4:3
	- o Odpowiednio inne rozmiary dla innych dostępnych formatów
- Obrazek powinien być z rozszerzeniem "jpg"
- Nazwa pliku powinna być utworzona wg następującej reguły: stała fraza 'category' + podkreślenie '\_' + ID kategorii dla której ma być obrazek, np. '9' + rozszerzenie '.jpg'.

ID kategorii znajdziesz w danych podstawowych kategorii w sklepie.

Przykładowe nazwy plików: "category\_9.jpg", "category\_192.jpg".

**Uwaga!** Unikaj niewłaściwych nazw plików: nazwa ze spacją, nazwa z polskimi znakami; podwójne rozszerzenia, np. "obrazek.jpg.jpg".

#### **Wgraj obrazek do sklepu**

Przejdź w menu sklepu do Wygląd i treści > Wygląd sklepu > Obecny Szablon graficzny > Zakładka Stopka

W edytorze WYSIWYG kliknij ikonkę Wstaw/edytuj obrazek

W oknie, w polu Źródło kliknij przycisk Przeglądaj

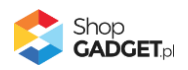

Kliknij i przejdź do katalogu "images" (jeśli nie ma takiego katalogu należy go utworzyć: Jeden raz kliknij przycisk Create i wysuwanym menu Folder. W oknie w polu Name wpisz "images". Kliknij przycisk Create. Kliknij katalog images aby do niego przejść)

Jeden raz kliknij przycisk Create i wysuwanym menu Folder

W oknie w polu Name wpisz "categories"

Kliknij przycisk Create aby utworzyć folder

Kliknij i przejdź do katalogu categories

Kliknij przycisk Upload

Techniką przeciągnij i upuść dodaj wszystkie uprzednio przygotowane obrazki

Po załadowaniu obrazków zamknij okna edytora przyciskiem Close.

Uwaga. Nie należy wstawiać żadnych obrazków do stopki sklepu – chodzi jedynie o wgranie plików do sklepu za pomocą edytora WYSIWYG.

#### **Odśwież cache aplikacji**

Aby nowe obrazki były widoczne w sklepie należy odświeżyć obrazki w aplikacji:

Przejdź w menu sklepu do Dodatki i integracje > Moje aplikacje > Kategorie Obrazkowe > Konfiguracja.

Kategorie Obrazkowe  $\overline{\mathbf{L}}$  INSTRUKCJA OBSŁUGI  $\bullet$  POMOC  $\vee$ Konfiguracja Odśwież obrazki kategorii Podgląd obrazków własnych Pamięć cache Ježeli dodałeś/zmieniłeś własne obrazki kategorii, lub włączyłeś<br>opcję "Użyj pamięci cache", odśwież obrazki aby Twoje zmiany stały<br>się widoczne. Po zakończeniu odświeżania wyczyść pamięć cache swojej przegladarki internetowej (dla PC skrót klawiszowy: Ctrl + F5,  $d$ la MAC:  $Fn + F5$ ). W przypadku gdy posiadasz dużo kategorii i podkategorii, proce: r - prespectival može potrwać nawet kilkadziesiąt minut. W tej sytuacji<br>zalecamy jego uruchomienie w czasie gdy na sklepie nie są<br>wykonywane żadne inne działania **ODŚWIEŻ** 

Kliknij zakładkę Odśwież obrazki kategorii.

Rysunek 4

Kliknij przycisk *Odśwież* i zaczekaj aż aplikacja zakończy proces.

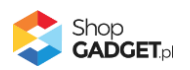

#### **Dostosuj format (kadr) obrazków**

W zależność od tego jakie są Twoje obrazki może zajść potrzeba zmiany formatu obrazków:

Kliknij Konfiguracja

Kliknij zakładkę Wyświetlanie na stronie głównej .

W opcji Format obrazka wybierz format odpowiedni do nowych obrazków.

Kliknij zakładkę Wyświetlanie na liście produktów.

W opcji Format obrazka wybierz format odpowiedni do nowych obrazków.

Kliknij Zapisz.

### <span id="page-7-0"></span>5. Zmiana miejsca wyświetlania aplikacji.

Kategorie obrazkowe domyślnie wyświetlają się na górze środkowej kolumny na stronie głównej i liście produktów. Aby zmienić miejsce wyświetlanie kategorii:

Przejdź do Wygląd i treści > Wygląd sklepu > Obecny Szablon graficzny > Zakładka Moduły

Kliknij przycisk Dodaj moduł

Wpisz w polu tytuł "Kategorie obrazkowe"

Zaznacz Obramowanie na TAK

Wpisz w polu HTML ID "moje\_kategorie"

Kliknij przycisk Zapisz i wróć do listy

Przejdź na zakładkę Strona główna i aktywuj jeśli nie jest aktywna

Wskaż kursorem myszy na przycisk Dostępne moduły

Użyj techniki przeciągnij i upuść aby umieścić przed chwilą utworzony moduł "Kategorie obrazkowe" w dowolnie miejsce w układzie sklepu.

Przejdź na zakładkę Lista produktów i aktywuj jeśli nie jest aktywna

Wskaż kursorem myszy na przycisk Dostępne moduły

Użyj techniki przeciągnij i upuść aby umieścić moduł "Kategorie obrazkowe" w dowolnie wybrane miejsce

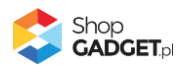

Kliknij Zapisz

Przejdź do Dodatki i integracje > Moje aplikacje > Kategorie Obrazkowe.

Kliknij przycisk Konfiguracja

Ustaw opcję Umieść we własnym module na włączone

Wpisz w polu HTML ID modułu "moje\_kategorie"

Kliknij Zapisz

Aplikacja powinna się wyświetlić w miejscu w którym ustawiłeś moduł "Kategorie obrazkowe".

### <span id="page-8-0"></span>6. Wyłączanie aplikacji na liście produktów

Aby wyłączyć wyświetlanie Kategorii Obrazkowych na liście produktów wykonaj czynności z rozdziału 5, z tą różnicą, że nie umieszczaj modułu "Kategorie Obrazkowe" na zakładce Lista produktów. Moduł "Kategorie Obrazkowe" należy zamieścić tylko w zakładce Strona główna.

Jeśli masz już umieszczony moduł "Kategorie Obrazkowe" w zakładce Lista produktów wówczas należy go usunąć.

# <span id="page-8-1"></span>7. Wybór kategorii głównych wyświetlanych na stronie głównej

Domyślnie aplikacja wyświetla na stronie głównej wszystkie aktywne kategorie główne. Aby wybrać które kategorie mają być wyświetlane:

Kliknij Konfiguracja.

Kliknij zakładkę Wyświetlanie na stronie głównej .

Opcja Tryb wyświetlania musi być ustawiona na Klasyczny z opcją slidera.

Wyłącz opcję Wyświetl wszystkie kategorie główne.

Wybierz które kategorie mają się wyświetlać klikając na kafelki kategorii.

Kliknij Zapisz.

Przejdź na stronę główną sklepu i odśwież stronę w przeglądarce (Ctrl + Shift + R) aby zobaczyć wprowadzone zmiany.

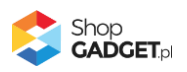

# <span id="page-9-0"></span>8. Wyświetlanie kategorii głównych w formie siatki banerów

Aplikacja umożliwia wyświetlanie na stronie głównej wybranych kategorii głównych w bardziej artystycznej formie niż klasyczne kafelki. Aby zmienić tryb wyświetlania:

Kliknij Konfiguracja.

Kliknij zakładkę Wyświetlanie na stronie głównej .

W opcji Tryb wyświetlania wybierz Siatka banerów.

Wybierz Układ siatki .

Dla wybranego układu należy przygotować zestaw obrazków o wymiarach zgodnie z wyświetlanymi informacjami na każdym banerze. Obrazki należy wgrać do sklepu – zobacz załącznik A do instrukcji.

Ustaw obrazek i kategorię dla każdego banera klikając ikonkę Edytuj baner na każdym z banerów.

Kliknij Zapisz.

Przejdź na stronę główną sklepu i odśwież stronę w przeglądarce (Ctrl + Shift + R) aby zobaczyć zmiany.

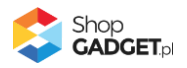

# <span id="page-10-0"></span>9. Włączanie i wyłączanie aplikacji

Aplikację można włączyć i wyłączyć w każdej chwili bez konieczności jej całkowitego odinstalowywania i ponownego instalowania. Aby to zrobić:

Przejdź do Dodatki i integracje > Moje aplikacje > Kategorie Obrazkowe. Kliknij przycisk Konfiguracja.

Aby włączyć aplikację ustaw opcję Aktywność aplikacji na TAK i kliknij Zapisz. **Aby wyłączyć** aplikację ustaw opcję Aktywność aplikacji na NIE i kliknij Zapisz.

### <span id="page-10-1"></span>10. Odinstalowanie i przeinstalowanie aplikacji

Jeśli nie korzystasz z aplikacji zalecamy całkowicie usunąć ją ze sklepu:

Przejdź do Dodatki i integracje > Moje aplikacje > Kategorie Obrazkowe.

Kliknij przycisk Odinstaluj aplikację i potwierdź klikając przycisk Tak.

Obrazki kategorii nie zostaną usunięte. Należy ręcznie usunąć je ze sklepu.

W przypadku ponownej instalacji aplikacji, w przeciągu doby, konfiguracja aplikacji i dane NIE zostaną utracone.

Prawidłowe przeinstalowanie polega na odinstalowaniu aplikacji, odczekaniu około 2 minut w celu synchronizacji systemów i ponownym jej zainstalowaniu.

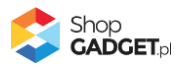

# <span id="page-11-0"></span>11. Pomoc Techniczna

Komunikaty techniczne, aktualne informacje na temat znanych nam problemów z działaniem aplikacji i sposoby ich rozwiązywania oraz najczęściej zadawane pytania (FAQ) znajdują się bezpośrednio w aplikacji – zakładka Pomoc (Rysunek 5).

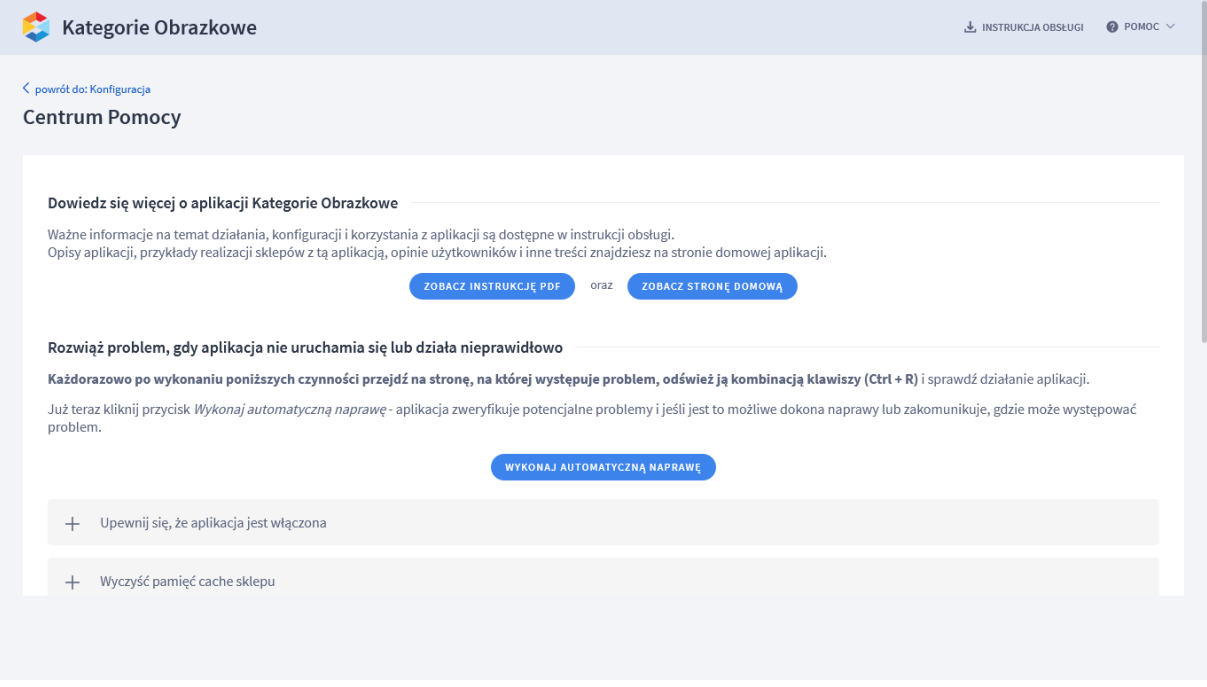

Rysunek 5

#### **Gdy aplikacja działa nieprawidłowo kliknij przycisk Wykonaj automatyczną naprawę, następnie sprawdź działanie aplikacji.**

Jeśli problemy nadal występują najczęściej wynikają z zastosowania indywidualnych szablonów graficznych (modyfikacje oryginalnych plików sklepu), integracji własnych (błędy składni) i interakcji z aplikacjami firm trzecich.

#### **Kontakt w sprawach technicznych możliwy jest wyłącznie za pośrednictwem zgłoszeń dokonywanych przez aplikację – przycisk Wyślij zgłoszenie.**

Po dokonaniu zgłoszenia, prosimy o cierpliwe oczekiwanie na kontakt z naszej strony. Odpowiedzi na zgłoszenia są zamieszczane również w aplikacji z powiadomieniami na email.

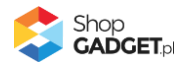

### <span id="page-12-0"></span>Załącznik A – wgrywanie własnego obrazka do sklepu przy użyciu edytora WYSIWYG

Przejdź do Wygląd i treści > Wygląd sklepu > Obecny szablon graficzny > Stopka.

Kliknij w edytorze Wstaw/Edytuj obrazek (Rysunek A1).

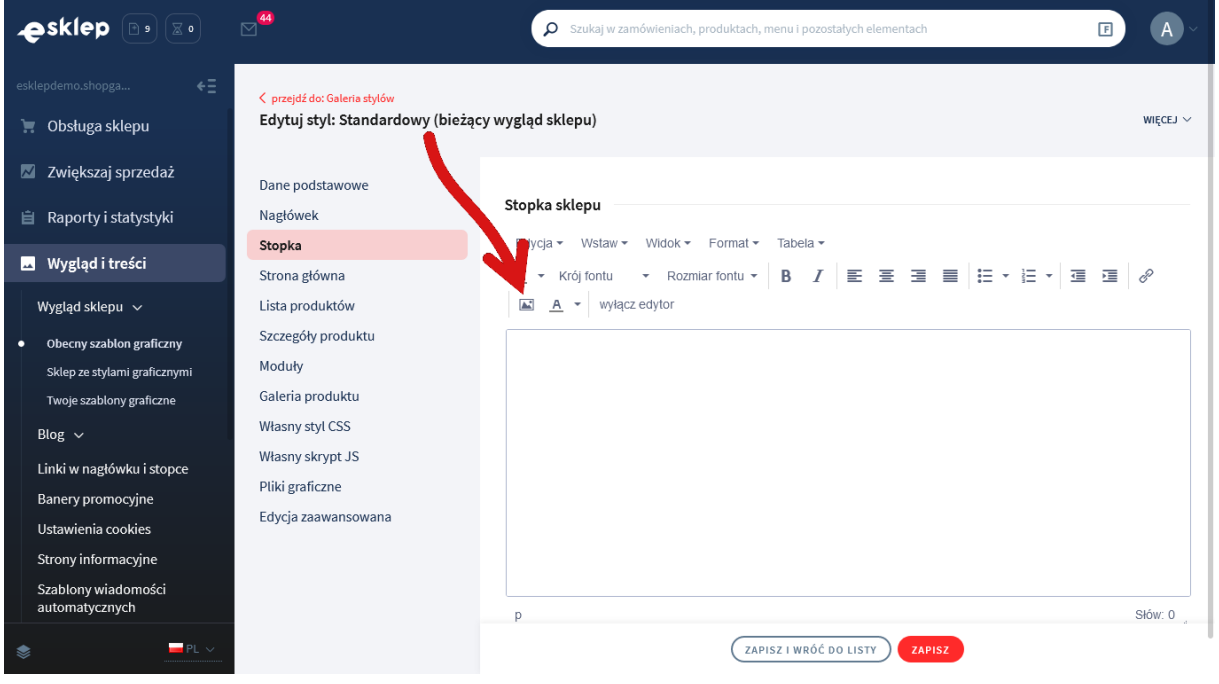

Rysunek A1

Kliknij ikonkę Menedżer plików (Rysunek A2).

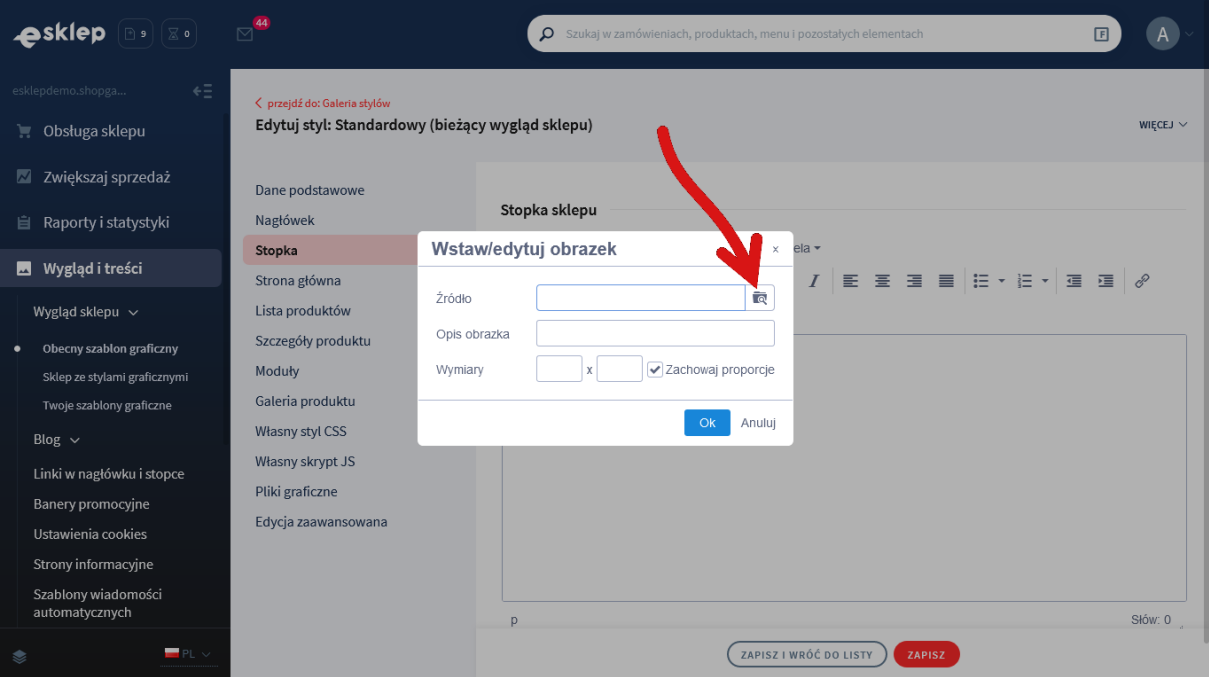

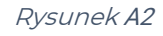

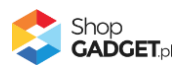

Kliknij przycisk Upload (Rysunek A3).

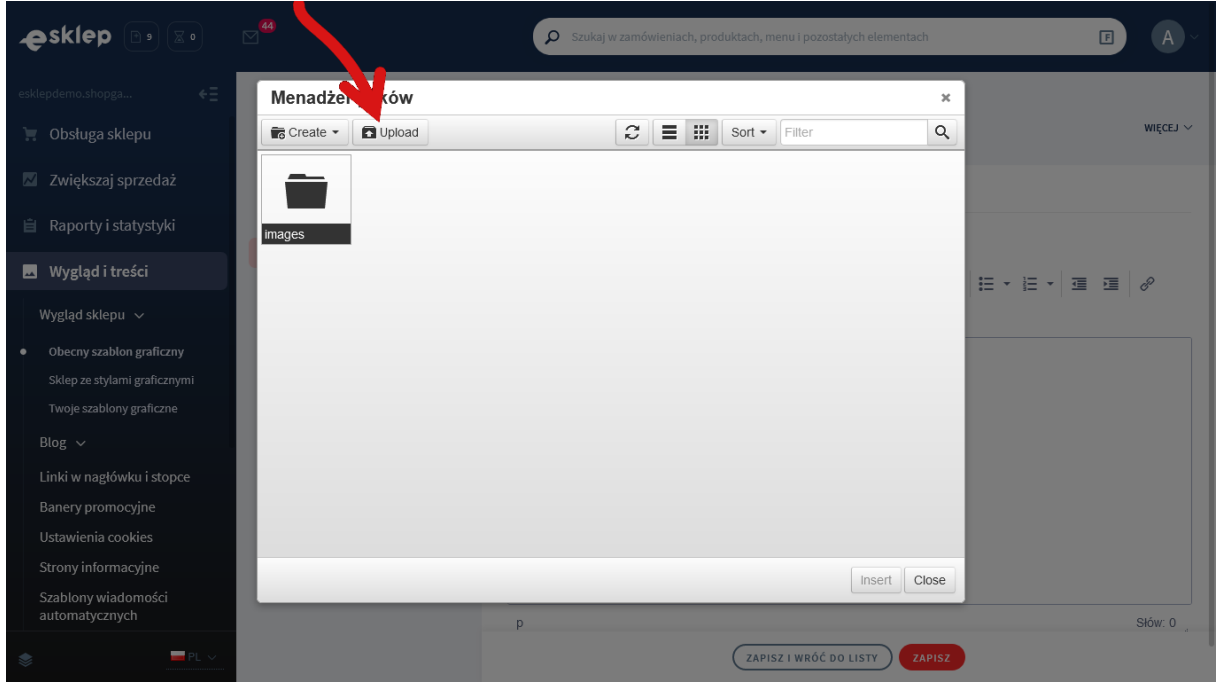

Rysunek A3

Kliknij przycisk Add files (Rysunek A4).

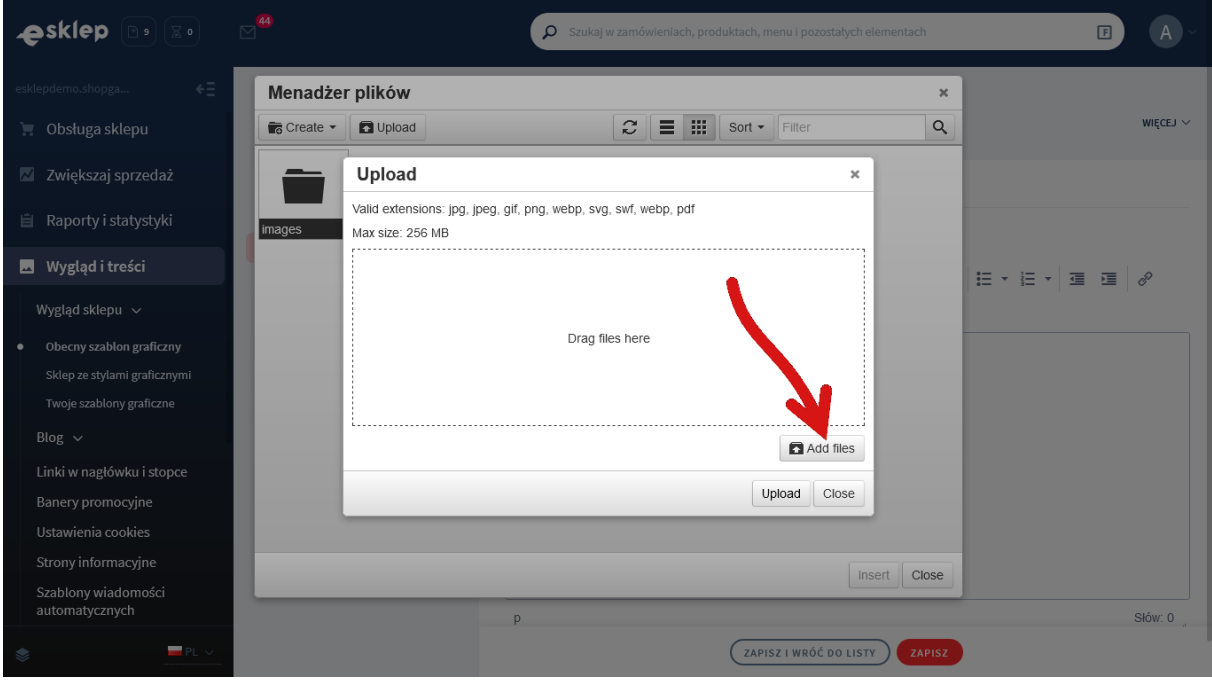

Rysunek A4

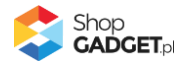

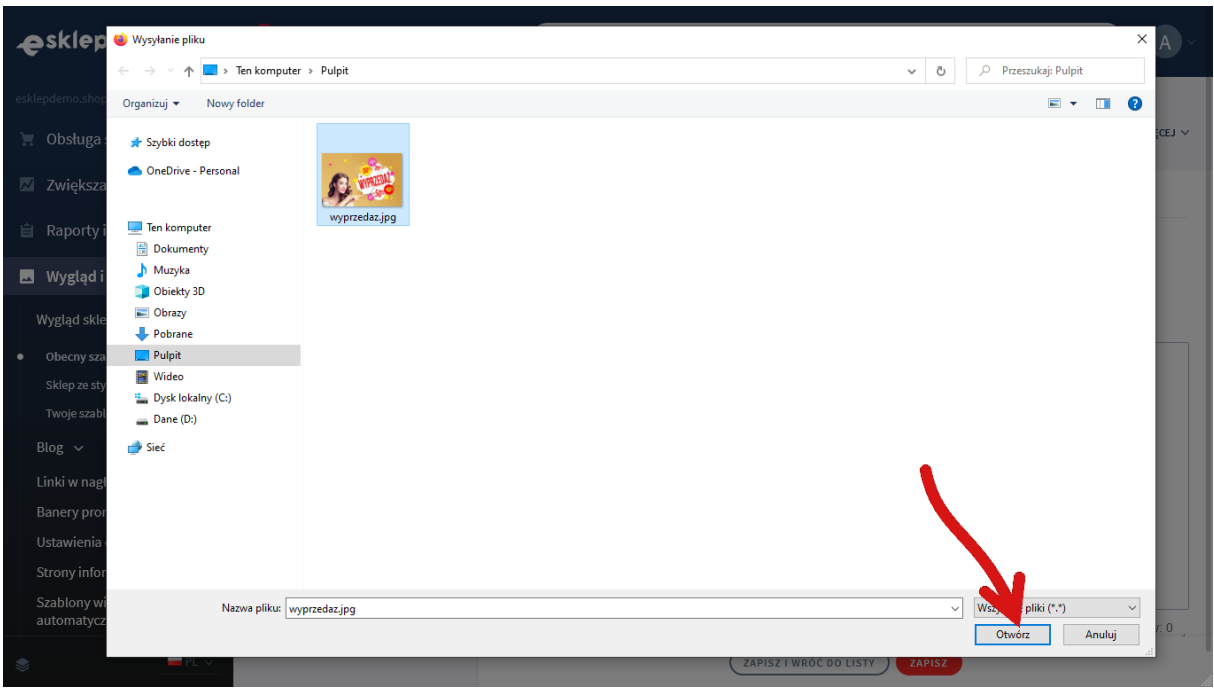

Wybierz plik ze swojego komputera i kliknij Otwórz (Rysunek A5).

Rysunek A5

Kliknij przycisk Upload (Rysunek A6) i zaczekaj aż plik zostanie przesłany do sklepu.

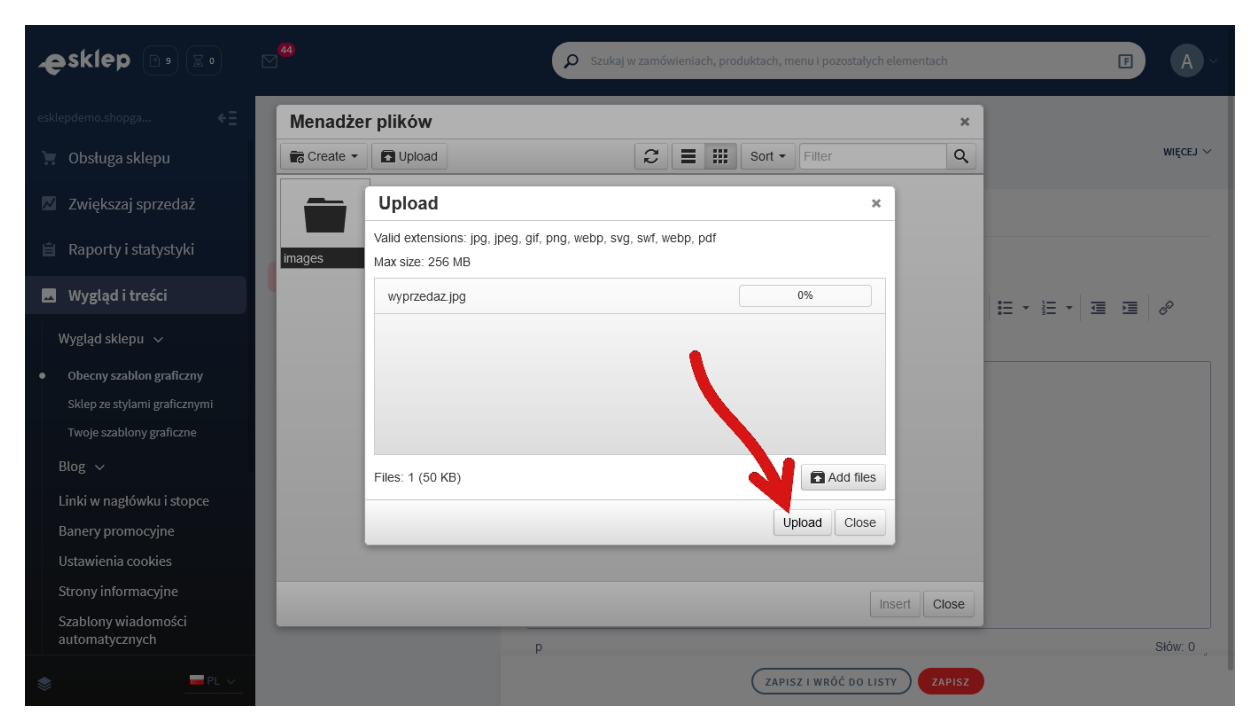

Rysunek A6

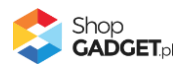

Kliknij przycisk Close (Rysunek A7).

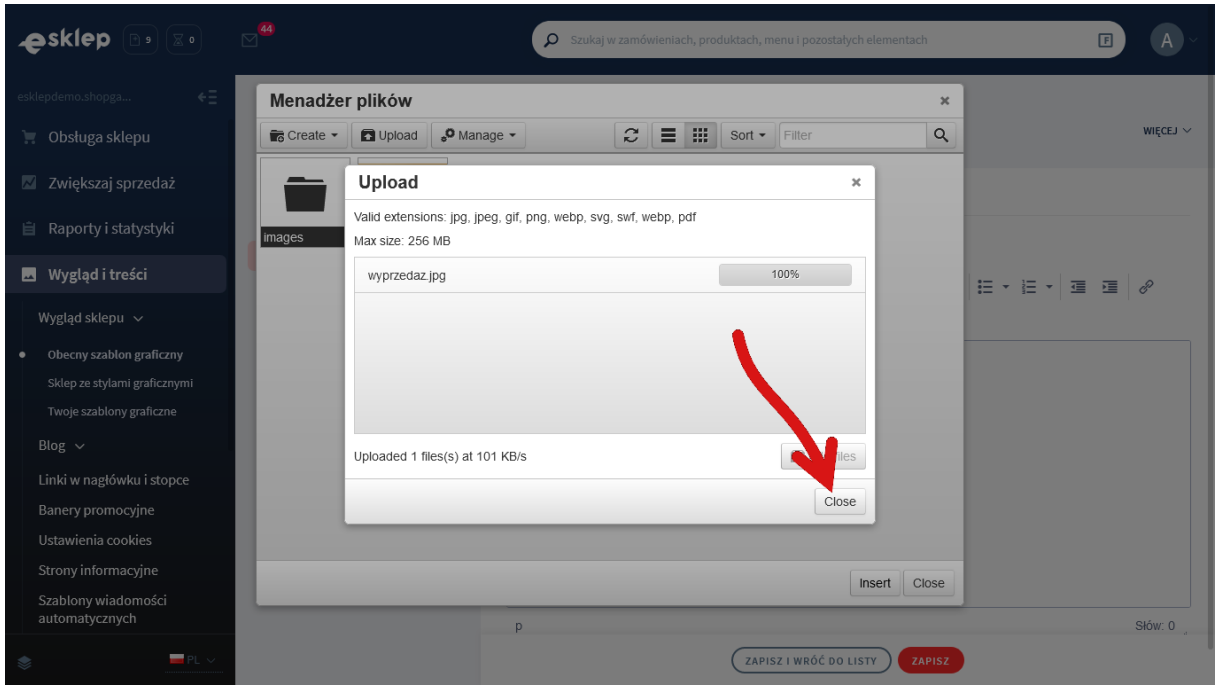

Rysunek A7

Upewnij się, że przesłany obrazek jest zaznaczony i kliknij przycisk *Insert* (Rysunek A8).

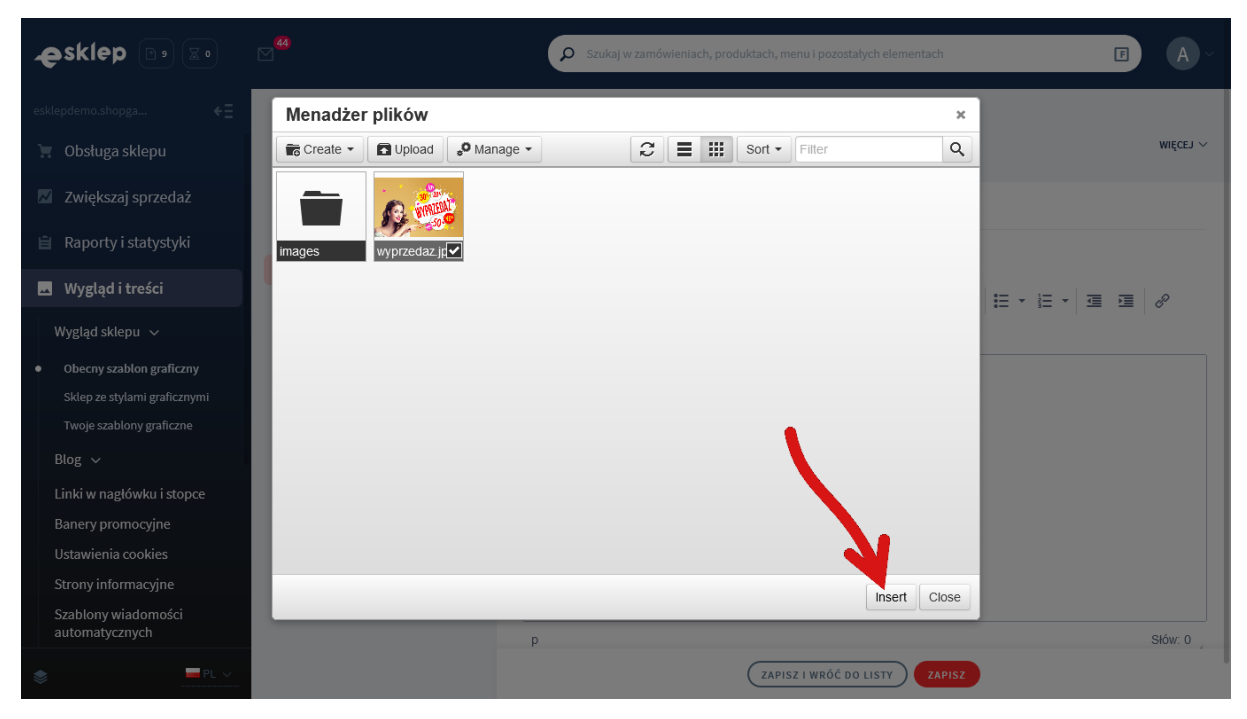

Rysunek A8

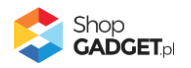

Zaznacz całą zawartość pola Źródło i skopiuj do schowka (Rysunek A9).

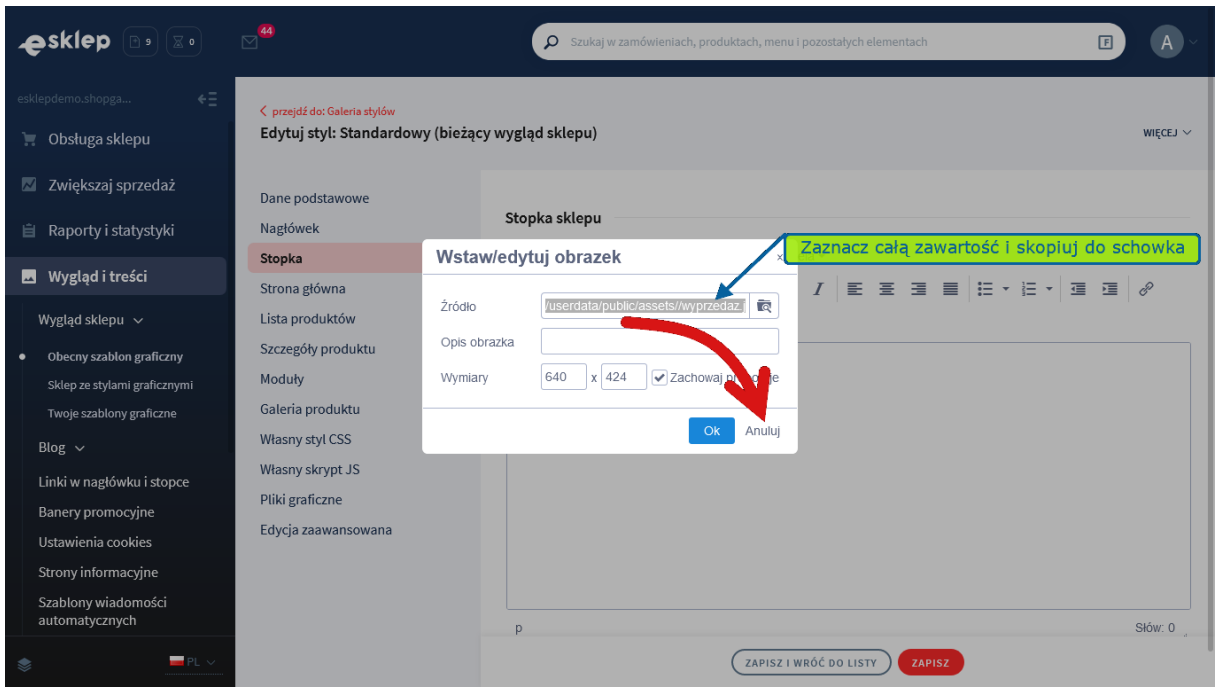

Rysunek A9

Kliknij przycisk **Anuluj** aby nie wstawiać obrazka do stopki sklepu.

Obrazek został przesłany do sklepu a w schowku systemowym znajduje się ścieżka do tego obrazka.

![](_page_16_Picture_5.jpeg)

### Sprawdzone aplikacje, dzięki którym zwiększysz swoją sprzedaż

Chcesz by Twój sklep był jeszcze bardziej przyjazny dla klienta? Wyposaż go w aplikacje ShopGadget.pl. Aplikacje są to niewielkie programy rozbudowujące system e-commerce o dodatkowe funkcjonalności. Ich zadaniem jest wprowadzenie konkretnych interakcji między sklepem a klientem, które w końcowym efekcie mają na celu zwiększyć Twoją sprzedaż.

![](_page_17_Picture_2.jpeg)

**Nasza aplikacja Kategorie Obrazkowe zajęła pierwsze miejsce w konkursie "Najlepsza aplikacja dla e-sklepu" w 2016 roku.**

Strona **18** z **18**

Właścicielem marki ShopGadget jest WebCoders.eu Sp. z o.o. Właścicielem marki eSklep jest Home.pl S.A

![](_page_17_Picture_5.jpeg)

Instrukcja obsługi aplikacji © 2009 -2022 WebCoders.eu Sp. z o.o. Wszelkie prawa zastrzeżone